# PRÉPARATION DE LA MAQUETTE BIM DE PROJET D'UNE AUTORISATION DE CONSTRUIRE SOUS FORME BIM - REVIT

# DÉMARRAGE RAPIDE

AC-DÉMAT : AUTORISATION DE CONSTRUIRE NUMÉRIQUE

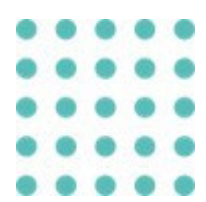

# 2 OCTOBRE 2023 OFFICE DES AUTORISATIONS DE CONSTRUIRE, GENÈVE

*Référence: AC-Démat\_Préparation de la maquette BIM de projet d'une autorisation de construire sous forme BIM - REVIT - Démarrage rapide\_V1.0.DOCX*

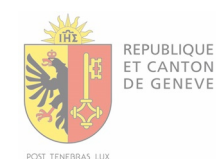

# Historique des versions

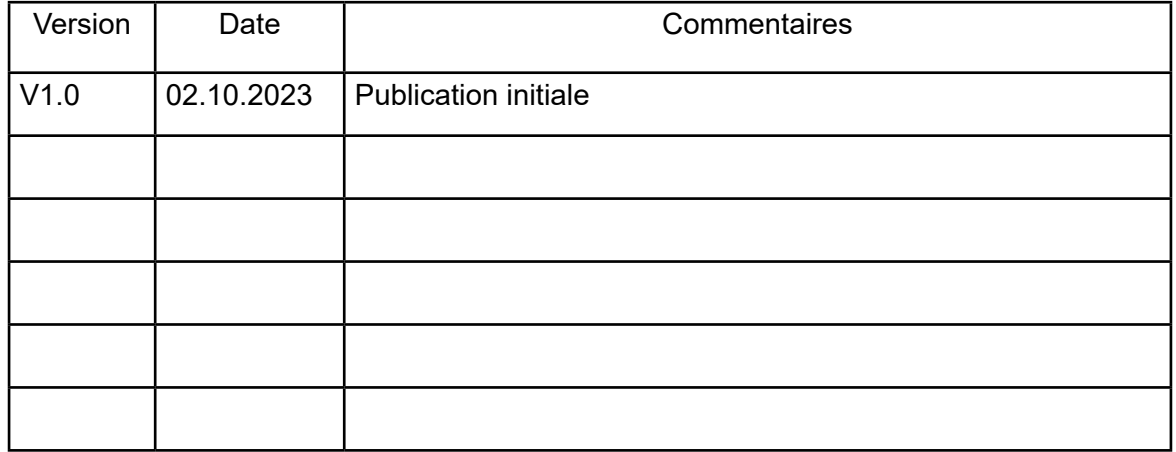

# SOMMAIRE

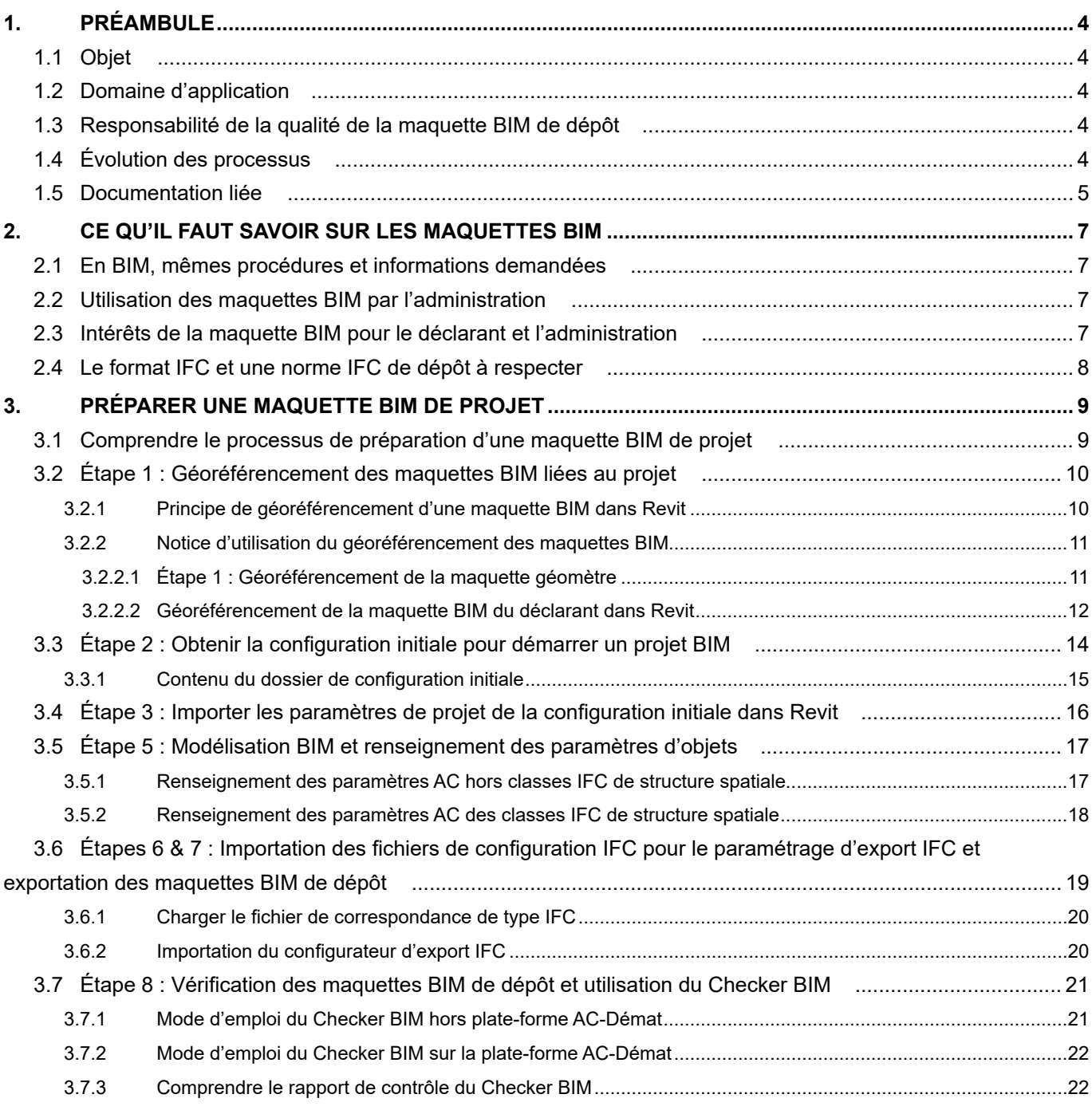

# <span id="page-3-0"></span>1. PRÉAMBULE

# 1.1 Objet

Le présent document décrit, de manière résumée, la marche à suivre pour préparer une maquette BIM de dépôt pour les utilisateurs du logiciel métier Revit, dans la perspective de la soumettre, comme document à part entière, lors d'une demande d'autorisation de construire sous forme BIM sur la plate-forme AC-Démat.

Le présent document est un guide de démarrage rapide. Pour obtenir des informations détaillées concernant les étapes décrites dans le présent guide, se référer au document suivant, disponible et téléchargeable à l'adresse suivante (https://www.ge.ch/document/preparation-maquette-bim-projet-autorisation-construirerevit-guide-complet) :

Préparation de la maquette BIM de projet d'une autorisation de construire sous forme BIM - REVIT - Guide complet.pdf

# 1.2 Domaine d'application

Le présent document s'applique à toute procédure de préparation d'une maquette BIM de projet sur le logiciel métier Revit dans la perspective d'une demande d'autorisation de construire sous forme BIM déposée auprès de l'administration à l'aide de la plate-forme AC-Démat.

Toute maquette BIM de dépôt qui ne respecte pas les standards édictés dans la Norme IFC de dépôt d'une autorisation de construire sous forme BIM ne pourra être validée par le Checker BIM, étape obligatoire avant de pouvoir soumettre la demande d'autorisation de construire sous forme BIM.

## 1.3 Responsabilité de la qualité de la maquette BIM de dépôt

La responsabilité de la qualité des maquettes BIM de dépôt incombe au déclarant de la demande d'autorisation de construire, qu'il soit le requérant ou le mandataire.

# 1.4 Évolution des processus

De par son caractère encore novateur et expérimental, la démarche BIM actuellement engagée par l'État de Genève est susceptible d'évoluer avec la pratique et en fonction des différents retours d'expérience. Le présent document est donc à même d'évoluer au cours du temps et au fil des travaux menés par l'État de Genève.

# <span id="page-4-0"></span>1.5 Documentation liée

Le présent document s'inscrit dans un processus complet de méthode de travail BIM dans la perspective d'une demande d'autorisation de construire sous forme BIM et le suivi de celle-ci.

Ce processus en divisé en quatre (4) étapes (voir schéma ci-après) :

- Étape 1 : Préparation de la maquette BIM de gabarit
- Étape 2 : Préparation de la maquette BIM de projet
- Étape 3 : Préparation et soumission des demandes d'autorisation de construire sous forme BIM
- Étape 4 : Consultation et suivi des demandes d'autorisation de construire sous forme BIM

La présente notice documente **l'étape 2** du processus lors du l'utilisation du logiciel Revit.

Le présent document fait partie d'une collection de documents complémentaires et doit être interprété en relation avec les autres documents de cette collection.

Les autres documents de cette collection sont les suivants :

- Préparation de la maquette BIM de gabarit d'une autorisation de construire sous forme BIM *(publication prochaine)*

- «Norme IFC de dépôt d'une autorisation de construire sous forme BIM» : Exigences de modélisation BIM applicables aux demandes d'autorisations de construire sous forme BIM

- Préparation de la maquette BIM de projet d'une autorisation de construire sous forme BIM ARCHICAD
- Demander une autorisation de construire numérique sous forme BIM
- Guide d'utilisation de la visionneuse BIM

- Consultation et suivi des demandes d'autorisation de construire sous forme BIM *(publication prochaine)*

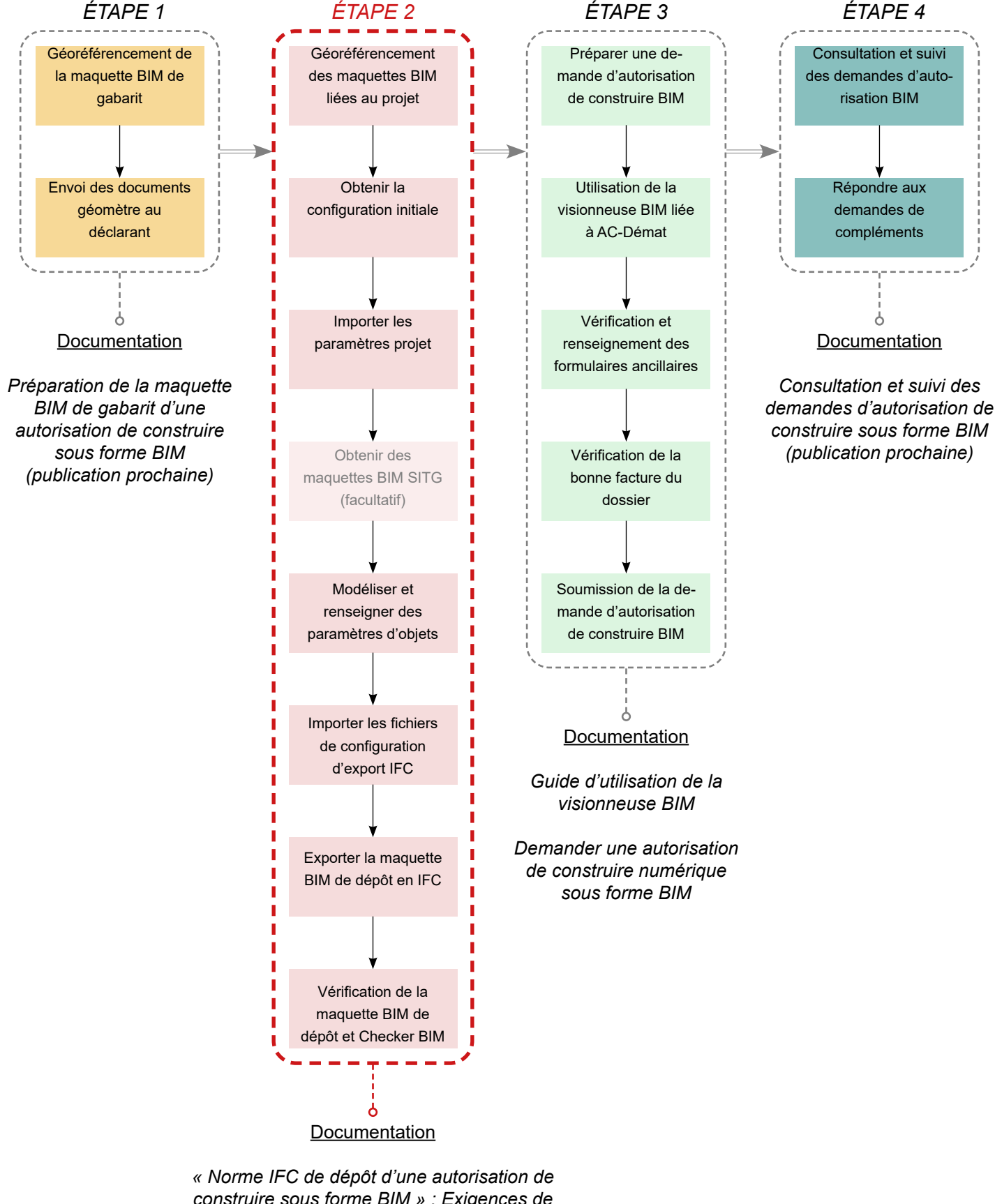

*construire sous forme BIM » : Exigences de Modélisation BIM applicable aux demandes d'autorisation de construire*

*Préparation de la maquette BIM de projet d'une autorisation de construire sous forme BIM - REVIT*

*Préparation de la maquette BIM de projet d'une autorisation de construire sous forme BIM - ARCHICAD*

# <span id="page-6-0"></span>2. CE QU'IL FAUT SAVOIR SUR LES MAQUETTES BIM

# 2.1 En BIM, mêmes procédures et informations demandées

Un changement de méthode de dépose d'une autorisation de construire n'induit en aucun cas un changement du besoin de la part des services préaviseurs. Ainsi, la procédure de dépose d'une autorisation de construire est la même que la demande soit réalisée de manière classique (dessins 2D) ou en BIM. De même, les informations exigées par les services préaviseurs pour l'analyse d'une demande d'autorisation de construire sont les mêmes que pour une dépose classique.

# 2.2 Utilisation des maquettes BIM par l'administration

L'office des autorisations de construire et les préaviseurs n'auront accès aux maquettes BIM déposées qu'après soumission de la demande d'autorisation de construire par le déclarant sur la plate-forme AC-Démat, au même titre que les autres documents liés à la demande.

Les maquettes BIM déposées sont stockées et sécurisées sur les serveurs de l'administration au même titre que le sont les documents transmis lors d'une dépose de demande d'autorisation classique.

L'analyse des maquettes BIM par les services préaviseurs s'effectue à l'aide de la visionneuse BIM développée par l'administration. C'est la même plate-forme qui est accessible aux déclarants lors de la constitution du dossier de demande d'autorisation de construire sur la plate-forme AC-Démat.

Une fois l'autorisation de construire instruite, les maquettes BIM de dépôt, ainsi que l'ensemble des documents liés, sont archivés de manière sécurisée sur les serveurs de l'administration pour historique et consultation future.

## 2.3 Intérêts de la maquette BIM pour le déclarant et l'administration

Les intérêts du BIM dans le processus de production interne des mandataires sont nombreux. De la même manière, les avantages d'une dépose de demande d'autorisation de construire en BIM sont multiples. On peut citer les avantages suivants :

- Fichier unique de dépôt, bien modélisé et bien renseigné.
- Évite les erreurs de mises à jour entre plans, coupes et élévations qui existent en 2D.
- Renseignement automatisé des formulaires ancillaires.
- Suivi et visualisation simplifiés des commentaires et demandes de l'administration.
- Échanges simplifiés et optimisés entre l'administration et le déclarant grâce à la visionneuse BIM.

- Incorporation de la procédure de dépose des autorisations de construire BIM dans les processus internes des mandataires travaillant déjà en BIM.

# <span id="page-7-0"></span>2.4 Le format IFC et une norme IFC de dépôt à respecter

L'administration a pris la décision d'utiliser le format d'échange IFC pour l'ensemble des échanges BIM liés aux déposes d'autorisation de construire sous forme BIM.

Les raisons du choix du format ouvert IFC par l'administration sont les suivantes :

Le format IFC est un format d'échange standardisé induisant un caractère figé à la maquette BIM. Cela assure la garantie de non modification des maquettes IFC par l'administration et les services préaviseurs.

D'autre part, le format IFC est un format certifié ISO garantissant le caractère pérenne des maquettes IFC ainsi que sa rétrocompatibilité.

Enfin, l'administration ne souhaite pas, dans un souci de neutralité, inciter l'utilisation d'un logiciel de modélisation BIM plus qu'un autre. Le format IFC, exportable depuis tous les logiciels de modélisation BIM, assure la neutralité de l'administration vis-à-vis des acteurs privés du marché BIM.

Ce respect strict de l'utilisation du format IFC et d'outils exclusivement développés par l'administration permet d'assurer la sécurisation continue des données sur le territoire genevois.

Afin de produire des maquettes BIM au format IFC permettant l'analyse standardisée par les services préaviseurs, il faut :

- Que les maquettes BIM soient correctement modélisées. Il est donc nécessaire que le déclarant assure le contrôle qualité des maquettes BIM de dépôt.

- Que les maquettes BIM, au format natif (Revit, Archicad, ou autre), intègrent les paramètres et propriétés demandés par l'administration et que ces paramètres soient correctement renseignés.

- Que les maquettes IFC de dépôt, exportées à partir des maquettes BIM au format natif, intègrent les paramètres et propriétés demandés par l'administration.

Afin de régir le contenu et la structuration des maquettes BIM de dépôt, et les exigences de l'Etat de Genève concernant les demandes d'autorisations de construire sous forme BIM, une «Norme IFC de dépôt d'une autorisation de construire sous forme BIM» a été produite. Celle-ci doit être respectée afin d'assurer la conformité des maquettes BIM de dépôt avec les besoins des services préaviseurs.

# <span id="page-8-0"></span>3. PRÉPARER UNE MAQUETTE BIM DE PROJET

# 3.1 Comprendre le processus de préparation d'une maquette BIM de projet

Un processus standardisé a été mis en place par l'État de Genève afin d'intégrer les normes IFC de dépôt à la maquette BIM de projet. Ce processus a été créé afin d'optimiser le temps nécessaire au déclarant pour préparer ses maquettes BIM de dépôt.

Il est cependant libre au déclarant de suivre ou non ce processus. Dans tous les cas, il est nécessaire que la maquette BIM de projet réponde aux normes IFC de dépôt et qu'elle soit validée par le Checker BIM en amont de la soumission de la demande d'autorisation de construire BIM.

Le processus de préparation d'une maquette BIM de projet est composé de huit (8) étapes successives. Hormis l'étape 4, facultative, chacune d'elles est résumée dans le présent guide de démarrage rapide.

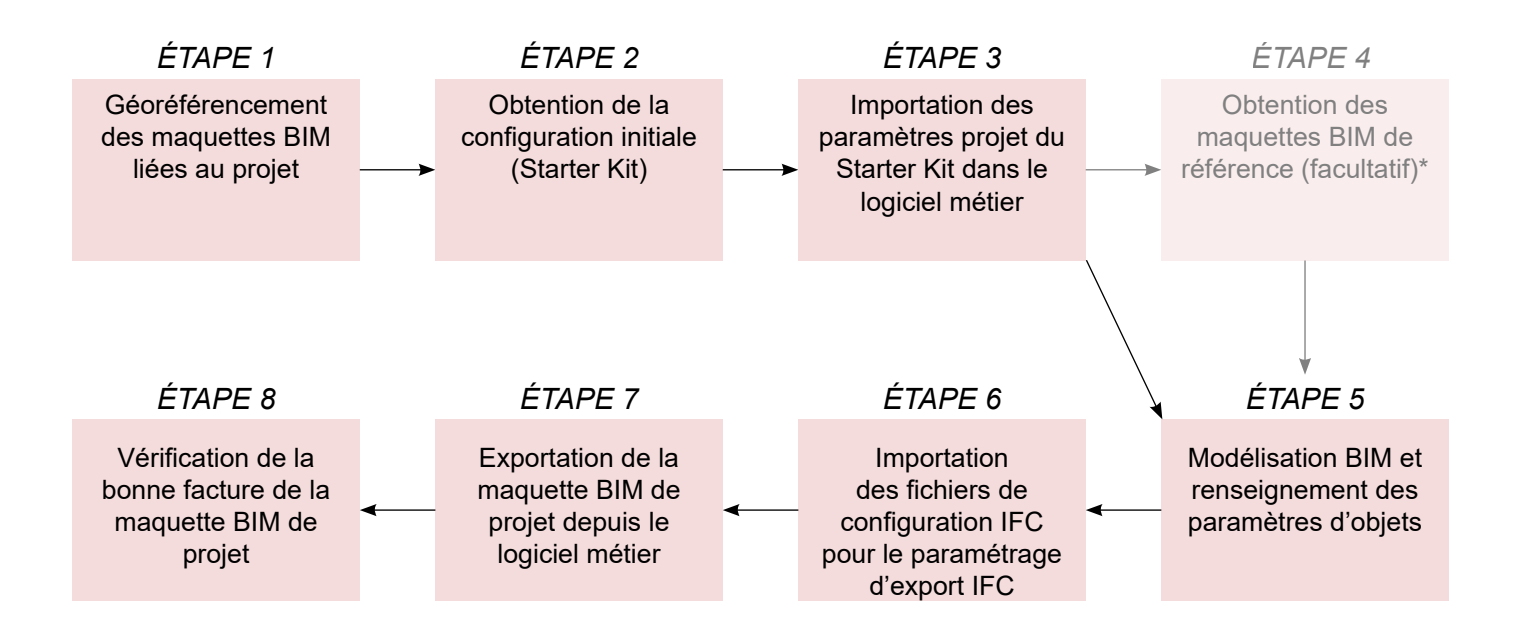

*\* Étape facultative non détaillée dans ce guide de démarrage rapide car non nécessaire pour la demande d'une autorisation de construire au format BIM. Se référer au guide complet pour obtenir des détails concernant cette étape.*

# <span id="page-9-0"></span>3.2 Étape 1 : Géoréférencement des maquettes BIM liées au projet

Lors de la procédure de dépose des demandes d'autorisation de construire au format BIM, la maquette BIM de gabarit et la maquette BIM de projet doivent être géoréférencées pour se superposer dans la visionneuse BIM de AC-Démat. Il est donc nécessaire de géoréférencer l'ensemble des maquettes BIM de dépôt.

## **3.2.1 Principe de géoréférencement d'une maquette BIM dans Revit**

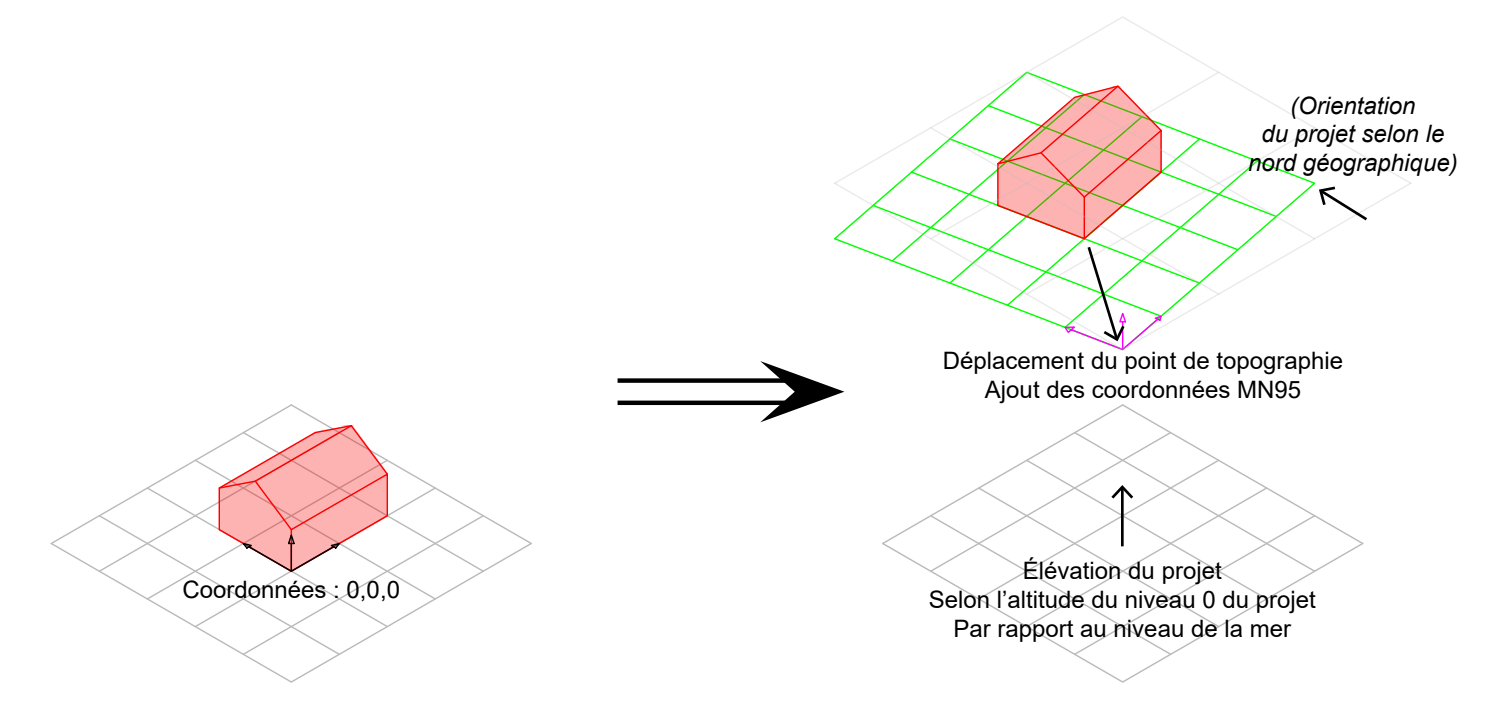

Le principe du géoréférencement d'une maquette BIM dans Revit est le suivant :

- Etape 1 : Il faut déplacer le point de topographie sur la position du point de référence global.

- Etape 2 : Il faut renseigner les coordonnées X et Y du point de topographie selon la MN95.

- Etape 3 : Il faut élever l'ensemble du projet verticalement afin que le niveau 0 du projet (généralement le rez-de-chaussée) soit à l'altitude souhaitée par rapport au niveau de la mer.

- Etape 4 : Il faut orienter le projet selon le nord géographique dans l'espace de travail.

## **ATTENTION**

Dans Revit (version 2022 et antérieures), réaliser l'étape 4 (orientation du projet selon le nord géographique) en utilisant les outils de positionnement à disposition dans l'onglet '*Gérer / Emplacement du projet / Position*' crée une erreur de géoréférencement lors de l'export de la maquette IFC. Il faut donc éviter d'utiliser cet outil. La méthode de travail conseillée est la suivante :

- Travailler avec l'orientation au nord géographique

- Ne pas procéder à la rotation pour renseigner le nord du projet

- Utiliser des zones de définition appliquées aux vues en plan afin de travailler selon une orientation 'nord du projet'.

## <span id="page-10-0"></span>*3.2.2.1 Étape 1 : Géoréférencement de la maquette géomètre*

Le géomètre est responsable du choix du point de référence global du projet (sauf lorsque le point de référence global a été déterminé en amont par le déclarant / l'architecte). Le point de référence global doit être, dans la mesure du possible, un point fixe planimétrique / altimétrique connu (point LFP1/LFP2/HFP1/ HFP2). Alternativement, le géomètre peut choisir un point se situant à proximité immédiate de la parcelle (ou sur celle-ci) et ayant des coordonnées E et N entières selon la MN95 (la coordonnée Z n'a pas à être entière).

Pour permettre le géoréférencement du projet, le géomètre doit fournir, au minimum, les fichiers suivants dans la perspective d'une dépose d'autorisation de construire sous forme BIM :

## **FICHIER 1 : Cadastre 2D géoréférencé**

Le cadastre 2D géoréférencé au format DWG/DXF doit contenir un objet de localisation du point de référence global avec ses coordonnées.

#### **FICHIER 2 : 'WBLOC' du symbole du point de référence global**

Le WBLOC du symbole du point de référence global (objet interne géoréférencé) est exporté depuis Autocad.

## **Fichier 3: 'Maquette BIM de gabarit' géoréférencée des gabarits de la parcelle au format IFC**

La maquette IFC doit être exportée de manière à ce que la base des coordonnées de l'export IFC soit le point de référence global du projet.

*Facultatif :* La maquette IFC géomètre peut contenir un objet de localisation 3D indiquant la position du point de référence global.

## **FICHIER 4 : Document texte de coordonnées**

Document texte (.txt) indiquant les coordonnées du point de référence global choisi.

<span id="page-11-0"></span>La maquette BIM géomètre utilise le point de base du projet pour se caler sur le point de référence global. Cela est dû au fait que la maquette BIM géomètre doit être pensée à l'échelle du système géodésique. Le point de topographie est donc situé à l'origine du système géodésique, et le point de base du projet est situé sur le point de référence global choisi.

A l'inverse, la maquette BIM du déclarant est pensée à l'échelle parcellaire. Le point de topographie doit donc être situé sur le point de référence global, alors que le point de base du projet sera placé sur un point de référence du bâtiment (un angle de mur extérieur par exemple) ou pourra être superposé au point de topographie.

Deux méthodes de géoréférencement sont détaillées ci-après. La première méthode utilise le fichier WBLOC fourni par le géomètre. La seconde méthode, plus manuelle, se passe du fichier WBLOC, dans le cas où celui-ci ne serait pas disponible.

## **METHODE 1 - Avec fichier WBLOC**

- **1 |** Insérez le fichier WBLOC dans le projet Revit avec l'outil '*Lier CAO*'.
- **2 |** 'Détachez' le point de topographie.
- **3 |** Importez les coordonnées du WBLOC avec l'outil '*Importer les coordonnées*'.
- **4 |** 'Ré-attachez' le point de topographie.

**5 |** *Facultatif :* importez le cadastre 2D du géomètre selon le positionnement à l'emplacement partagé, avec l'outil '*Lier CAO*'.

- **6 |** Déplacez verticalement le projet.
- **7 |** Paramétrez le nord du projet \* *(voir l'encadré 'Attention' ci-après).*
	- *- Version Revit 2022 et antérieures : Application de zones de définition*
	- *Version Revit 2023 : Paramétrage du nord du projet*

#### **METHODE 2 - Sans fichier WBLOC**

**1 |** Insérez le cadastre 2D du géomètre dans le plan masse du projet Revit avec l'outil '*Lier CAO*'.

**2 |** Déplacez le cadastre 2D pour placer le point de référence global sur le point de topographie, ou placez la parcelle approximativement au centre.

- **3 |** Déplacez le point de topographie 'attaché' sur le point de référence global choisi.
- **4 |** Renseignez les coordonnées X et Y du point de topographie.
- **5 |** Déplacez verticalement le projet.
- **6 |** Paramétrez le nord du projet \* *(voir l'encadré 'Attention' ci-après).*
	- *- Version Revit 2022 et antérieures : Application de zones de définition*
		- *Version Revit 2023 : Paramétrage du nord du projet*

## **ATTENTION**

Jusqu'à la version 2023, le paramétrage du nord du projet dans Revit rentre en conflit avec le géoréférencement du projet : paramétrer le nord du projet modifie automatiquement le géoréférencement du projet. Il s'agit d'un bug informatique du logiciel Revit. Il est donc impossible de paramétrer le nord du projet dans ces versions de Revit sans rendre caduque le géoréférencement du projet. La meilleure solution pour palier à ce problème est de paramétrer des zones de définitions orientées 'nord du projet' et d'appliquer ces zones aux vues en plans du projet. Ainsi, le projet reste orienté au nord géographique, et seules les vues sont orientées au nord du projet.

Dans la version Revit 2023, le paramétrage du nord du projet fonctionne bien et n'affecte pas le géoréférencement du projet.

# <span id="page-13-0"></span>3.3 Étape 2 : Obtenir la configuration initiale pour démarrer un projet BIM

Il est possible d'accéder à la page de saisie des informations du Starter Kit :

- depuis le lien https://bimetat.ge.ch/starterkitapp/step1
- depuis AC-Démat.

## **NOTE**

Si vous utilisez AC-Démat comme outil d'aide à la constitution de votre dossier, il est conseillé d'accéder au Starter Kit depuis AC-Démat. Ainsi, les données déjà intégrées dans AC-Démat se retrouveront dans le formulaire du Starter Kit.

Si vous souhaitez constituer votre dossier avant de vous connecter et de créer un dossier dans AC-Démat, vous pouvez utiliser le lien direct pour accéder au Starter Kit et remplir uniquement les questions permettant le paramétrage fin de la maquette numérique de votre projet.

Il est également possible (mais pas conseillé) de télécharger le dossier de configuration complet sans filtrage dépendant des spécificités de votre projet. Pour cela, il suffit d'accéder au lien direct du Starter Kit et de télécharger le kit complet sans répondre au formulaire.

Sur la page de démarrage, il faut tout d'abord entrer un certain nombre d'informations concernant le projet afin que le système puisse intégrer, dans le starter kit, les fichiers de paramétrages nécessaires à votre projet.

**1 |** Sur la page de démarrage, entrez les informations concernant votre projet.

**2 |** Cliquez sur '*Soumettre ma demande*'.

**3 |** Sur la page de téléchargement, cliquez sur '*Télécharger la configuration initiale pour le logiciel Revit / Archicad*'.

<span id="page-14-0"></span>Une fois le fichier ZIP extrait, le dossier de configuration initiale contient, d'une part, des fichiers généraux, et d'autre part, des fichiers spécifiques selon le logiciel métier que vous avez sélectionné.

Les fichiers généraux sont :

• **Norme IFC de dépôt d'une autorisation de construire sous forme BIM au format PDF (.pdf)**

• **Manuels d'utilisation au format PDF (.pdf)**

• **Fichier 'Norme IFC de dépôt AC BIM\_Annexe 1\_Exigences d'Informations' au format Excel (.xlsx)**

En plus du contenu général listé ci-dessus, si vous avez sélectionné le logiciel métier Revit dans la page de saisie, le fichier ZIP contient les fichiers suivants :

• **Fichier .RVT des paramètres partagés et des nomenclatures AC** *OAC\_Revit\_Nomenclatures AC\_Vxx (ne pas ouvrir).rvt*

• **Fichier .TXT de création de paramètres partagés Revit** (facultatif) *OAC\_Revit\_Parametres partages AC\_Vxx.txt*

• **Fichier .TXT de correspondance de type** *OAC\_Revit\_Mapping Types IFC\_Vxx.txt*

• **Fichier .TXT de jeux de propriétés** *OAC\_Revit\_Mapping Propriétés\_Export IFC\_Vxx.txt*

• **Fichier .JSON de configuration IFC** *OAC\_Revit\_Configuration Export IFC\_Vxx.json*

• **Fichier .TXT de paramètres AC non nécessaires** *OAC\_Revit\_Parametres AC non necessaires\_Vxx.txt*

## <span id="page-15-0"></span>3.4 Étape 3 : Importer les paramètres de projet de la configuration initiale dans Revit

Dans ce chapitre, les paramètres de projet de la configuration initiale sont appelés 'paramètres AC'. Pour importer les paramètres AC dans une maquette BIM sur le logiciel métier Revit, il suffit d'importer une collection de nomenclatures pré-paramétrées dans votre projet Revit. Ces nomenclatures présentent deux utilités :

- Tout d'abord, importer une nomenclature permet d'importer les paramètres de projet qu'elle contient. Ainsi, en important la collection de nomenclatures dans votre projet Revit, vous importez l'ensemble des paramètres AC nécessaires à la dépose d'une demande d'autorisation de construire sous forme BIM.

- D'autre part, les nomenclatures vous permettent de renseigner 'en masse' les paramètres AC sans avoir à renseigner individuellement chaque élément géométrique. De plus, les nomenclatures vous permettent de contrôler rapidement quels paramètres sont renseignés, et lesquels ne le sont pas encore.

Pour importer la collection de nomenclatures, veuillez suivre les instructions ci-dessous :

## **Importation des paramètres de projet de la configuration initiale dans Revit**

- **1 |** Ouvrez la maquette BIM du projet sur Revit.
- **2 |** Ouvrez la fenêtre d'insertion des nomenclatures AC.
- **3 |** Insérez les nomenclatures AC dans le projet.
- **4 |** Vérifiez que les paramètres AC ont bien été importés.
- **5 |** Supprimez les paramètres AC non nécessaires (facultatif).

# *Étape 4 : Obtenir les maquettes BIM de référence et les intégrer dans le projet*

*Étape facultative non détaillée dans ce guide de démarrage rapide car non nécessaire pour la demande d'une autorisation de construire au format BIM. Se référer au guide complet pour obtenir des détails concernant cette étape.*

# <span id="page-16-0"></span>3.5 Étape 5 : Modélisation BIM et renseignement des paramètres d'objets

Les paramètres AC se renseignent comme n'importe quel paramètre de projet.

Les paramètres AC sont tous des paramètres d'occurrence (a contrario des paramètres de type). Les paramètres AC sont tous regroupés dans le groupe de paramètres '*Données*'.

## **3.5.1 Renseignement des paramètres AC hors classes IFC de structure spatiale**

Les paramètres d'éléments (hors paramètres des classes IFC de structure spatiale) peuvent être renseignés de trois manières différentes :

## *MÉTHODE 1 : Directement dans les propriétés d'occurrence des éléments*

Il suffit de sélectionner un élément géométrique et d'aller dans ses propriétés d'occurrence, dans le groupe '*Données*', pour pouvoir renseigner ses paramètres AC.

## *MÉTHODE 2 : Grâce aux nomenclatures AC fournies*

Les nomenclatures AC insérées précédemment dans le projet permettent de renseigner 'en masse' les paramètres AC de l'ensemble des éléments du projet en fonction de leur catégorie Revit (dans l'exemple ci-après, la nomenclature de cloisons extérieures permet de renseigner les paramètres AC des murs modélisés dans le projet Revit).

## **NOTE**

Les nomenclatures ayant la codification AC\_X*+chiffre* (trois nomenclatures actuellement : X1, X2 et X3) sont uniquement destinées à l'importation de paramètres de projet. Aucune propriété n'apparaîtra dans ces nomenclatures. Elles peuvent d'ailleurs être supprimées de l'arborescence du projet après qu'elles ont été importées.

## *MÉTHODE 3 : L'export / import des nomenclatures pour le renseignement externe en masse*

Il est possible, en natif ou via des plug-ins propriétaires, d'exporter les nomenclatures afin de les renseigner en externe, ou de les faire remplir par d'autres intervenants. Il est aussi possible, grâce à des plug-ins propriétaires, ou grâce à d'autres logiciels, d'injecter des données externes dans les nomenclatures Revit. Cela demande cependant des connaissances spécifiques et / ou l'utilisation de plug-ins propriétaires ou de logiciels externes.

## <span id="page-17-0"></span>**3.5.2 Renseignement des paramètres AC des classes IFC de structure spatiale**

Les classes IFC de structure spatiale sont IfcProject, IfcSite, IfcBuilding et IfcBuildingStorey.

Les paramètres AC de la classe IfcBuildingStorey sont accessibles dans n'importe quelle vue en élévation ou coupe. En sélectionnant une ligne de niveau, on accède aux paramètres AC du niveau dans les propriétés de l'élément. Ces paramètresAC sont ceux de la classe IfcBuildingStorey du niveau sélectionné.

Concernant les paramètres AC des classes IfcProject, IfcSite et IfcBuilding, ils sont regroupés dans les informations du projet.

## <span id="page-18-0"></span>3.6 Étapes 6 & 7 : Importation des fichiers de configuration IFC pour le paramétrage d'export IFC et exportation des maquettes BIM de dépôt

Après avoir correctement modélisé et renseigné la maquette BIM de gabarit / de projet selon la Norme IFC de dépôt d'une autorisation de construire sous forme BIM de l'État de Genève, le déclarant doit exporter les maquettes BIM de dépôt au format d'échange IFC.

Afin d'assurer la bonne facture des maquettes BIM de dépôt, il est primordial de 'traduire' les paramètres Revit (données propriétaires), renseignés dans la maquette BIM, en paramètres IFC (données standardisées d'échange). Pour cela, deux étapes sont nécessaires :

**Étape 1 |** Créer des correspondances entre types Revit et types IFC.

**Étape 2 |** Exporter la maquette BIM selon des paramètres précis afin d'organiser et de filtrer les informations qui seront présentes dans le fichier IFC.

**Étape 1 |** L'État de Genève met à disposition du déclarant un fichier de 'correspondance de type' préparamétré. Le déclarant doit simplement chargerle fichier.txt(texte) dans le logiciel Revit avant l'exportation IFC de la maquette BIM de dépôt.

**Étape 2 |** L'État de Genève met aussi à disposition du déclarant un configurateur d'export IFC préparamétré pour le logiciel Revit (version 2020 et plus récent). Pour l'utiliser, le déclarant doit importer le fichier .json (JavaScript Object Notation) dans le logiciel Revit, puis lier le fichier texte (.txt) de correspondance de propriétés dans le configurateur. Une fois ces deux étapes réalisées, le déclarant peut utiliser la configuration pour l'exportation IFC de la maquette BIM de dépôt.

Les fichiers sont disponibles dans le Starter Kit téléchargé par le déclarant (si le logiciel Revit a été sélectionné comme logiciel métier dans le formulaire de la configuration initiale).

Le fichier de correspondance de type porte le nom '*OAC\_Revit\_Mapping Types IFC\_Vxx.txt*'.

Le configurateur d'export IFC porte le nom '*OAC\_Revit\_Configuration Export IFC\_Vxx.json*'.

Le fichier de correspondance de propriétés à lier dans le configurateur d'export IFC porte le nom 'OAC\_ Revit\_Mapping Propriétés\_Export IFC\_Vxx.txt'.

## NOTE

Le fichier de correspondance de type, le configurateur d'export IFC et le fichier de correspondance de propriétés sont pré-paramétrés et n'ont besoin d'aucune modification pour fonctionner. Il est donc fortement déconseillé de modifier les paramètres de ceux-ci. L'État de Genève ne pourra être tenu responsable de tout problème d'exportation ou d'erreur dans les maquettes BIM de dépôt dû à une modification des fichiers par le déclarant.

# <span id="page-19-0"></span>**3.6.1 Charger le fichier de correspondance de type IFC**

## *Etape 1 : Ouvrir la fenêtre de correspondance de type IFC*

Dans l'interface Revit, allez dans '*Fichier/Exporter*' puis, en bas du menu déroulant, allez dans '*Options*' et cliquez sur '*Options IFC*'.

#### **Charger le fichier de correspondance de type IFC**

- Ouvrez la fenêtre de correspondance de type IFC dans le projet Revit.
- Chargez le fichier .txt de correspondance de type IFC.

## **3.6.2 Importation du configurateur d'export IFC**

## NOTE

Le configurateur d'export IFC est importable dans les versions 2020 et plus récentes du logiciel Revit. Le déclarant utilisant une version plus ancienne de Revit devra paramétrer le configurateur d'export BIM manuellement.

## **Charger le fichier de correspondance de type IFC**

- Ouvrez la fenêtre d'exportation IFC dans le projet Revit.
- Importez le configurateur d'export IFC.
- Liez le fichier de correspondance de propriétés dans le configurateur d'export IFC.
- Paramétrez / vérifiez la base de coordonnées d'export.
- Exportez la maquette BIM de dépôt au format IFC.

## <span id="page-20-0"></span>3.7 Étape 8 : Vérification des maquettes BIM de dépôt et utilisation du Checker BIM

L'État de Genève a mis en place un outil de vérification des maquettes BIM de dépôt pour que le déclarant puisse s'assurer, en amont de sa dépose de demande d'autorisation de construire, que les maquettes BIM de dépôt respectent la Norme IFC de dépôt d'une autorisation de construire sous forme BIM.

Cet outil de vérification est appelé 'Checker BIM' et est disponible :

- À n'importe quel moment de la conception du projet via le lien URL suivant : https://bimetat.ge.ch/checkerapp/step1

- Lors de la constitution du dossier de demande d'autorisation de construire (si vous avez initié un dossier sur AC-Démat) via la plate-forme AC-Demat.

Quelle que soit la méthode d'accès au Checker BIM, la procédure de vérification de vos maquettes BIM de dépôt est similaire.

## **ATTENTION**

Toute maquette BIM de dépôt doit être vérifiée et validée par le Checker BIM avant que le déclarant soit en mesure de soumettre sa demande d'autorisation de construire sous forme BIM. Toute erreur critique mise en avant lors de la vérification par le Checker BIM empêchera la soumission de l'autorisation de l'autorisation de construire.

## **3.7.1 Mode d'emploi du Checker BIM hors plate-forme AC-Démat**

En accédant à la page de lancement du Checker BIM, il faut tout d'abord renseigner les informations suivantes avant de pouvoir lancer le Checker BIM.

## **Mode d'emploi du Checker BIM hors plate-forme AC-Démat**

- Renseignez les informations de saisies dans la page de lancement du Checker BIM.
- Téléversez la maquette BIM de dépôt à contrôler.
- Lancez l'analyse de la maquette BIM en cliquant sur '*Soumettre la maquette BIM*'.
- Ouvrez le rapport d'analyse après réception sur l'adresse e-mail indiquée.

## <span id="page-21-0"></span>**Mode d'emploi du Checker BIM sur la plate-forme AC-Démat**

• Téléversez la maquette BIM de dépôt sur la plate-forme AC-Démat.

• Cliquez sur le bouton '*Vérifier le format du fichier*' situé sous l'icône IFC de la maquette BIM de dépôt.

• Le rapport de contrôle s'ouvre dans une nouvelle page internet.

• Le(s) rapport(s) de contrôle peut/peuvent être consulté(s) en cliquant sur le trombone à côté de l'icône IFC.

# **3.7.3 Comprendre le rapport de contrôle du Checker BIM**

Le rapport de contrôle, dans le contexte de demande d'autorisation de construire, et pour vérification de forme uniquement, met en avant trois types de problèmes et commentaires :

- Problèmes bloquants : les problèmes, erreurs ou manques d'informations critiques détectés dans la maquette BIM de dépôt, qui empêchent la soumission du dossier pour la dépose de demande d'autorisation de construire. Tant que ces problèmes existent dans la maquette BIM de dépôt, le déclarant n'est pas en mesure de soumettre la demande d'autorisation de construire en format BIM. Les problèmes bloquants apparaissent en rouge dans le rapport.

- Points d'attention : les problèmes, erreurs ou manques d'informations détectés dans la maquette BIM de dépôt, qui ne sont pas bloquants du point de vue de l'acceptation du dossier pour la dépose de demande d'autorisation de construire. Le déclarant peut déposer la demande d'autorisation de construire en format BIM même si les points d'attention ne sont pas résolus. Certains points d'attention pourront cependant mener à des demandes de compléments de la part des services préaviseurs s'ils affectent la compréhension et l'analyse du projet. Les points d'attention apparaissent en orange dans le rapport.

- Observations (*inactif actuellement*) : Les observations diverses détectées dans la maquette BIM de dépôt, et qui ne sont ni des problèmes bloquants, ni des points d'attention, font l'objet d'un listing de commentaires non contraignants dans le rapport. Les observations apparaissent en bleu dans le rapport.

Cette page est vierge

Fin de la notice